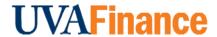

# Request Account Certification Reassignment

**Quick Reference Guide** 

## **Request Account Certification Reassigment Overview**

This Quick Reference Guide (QRG) is designed to to walk an employee with an Account Certification role through the steps to request Account Certifications reassignment. Once an Account Certification has been created and assigned to an employee, the only way for another employee to take action on that Account Certification is to request the Account Certification be reassigned. This process is meant for extended absences, change of role (assignment), or when an employee is no longer at the university. By the end of this QRG, you will be able to request Account Certification Reassignment.

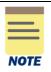

Account Certification Reassignment only impacts **current** (already generated) Account Certifications. To ensure that future Account Certifications route to the appropriate individuals as Preparers/Approvers, complete a <u>Workday System Access Request</u> to request the appropriate Account Certification role. See list of <u>Account Certification roles</u> to request for Preparer/Approver.

## **Table of Contents**

| Procedure: Request Account Certification Reassignment       | . 1 |
|-------------------------------------------------------------|-----|
|                                                             |     |
| Procedure: Find Employee Name, Position ID, and Cost Center |     |
| , , , , , , , , , , , , , , , , , , ,                       |     |
| Excel Tips: Conving Data into Different Cells               | Ç   |

## **Procedure: Request Account Certification Reassignment**

1. Do one of the following to gain access to UBI.

| To access by the                                                                                           | Do this                                                                                                    |
|----------------------------------------------------------------------------------------------------|----------------------------------------------------------------------------------------------------|
| (centralized hub that provides access to <i>all</i> the modules you have access to regardless of platform) | <ul> <li>Go to this link: <a href="https://ubihub.admin.virginia.edu/">https://ubihub.admin.virginia.edu/</a>     *If link doesn't work – copy &amp; paste into browser.</li> <li>Search for "Account Cert" in the App Name field.</li> <li>Select Workday Account Certification Dashboard</li> <li>In the Launch App Column, click the link to open the app.</li> </ul> |
| For more navigation tips for the UBI Portal, See <u>UBI Portal QRG</u> .                                   |                                                                                                    |

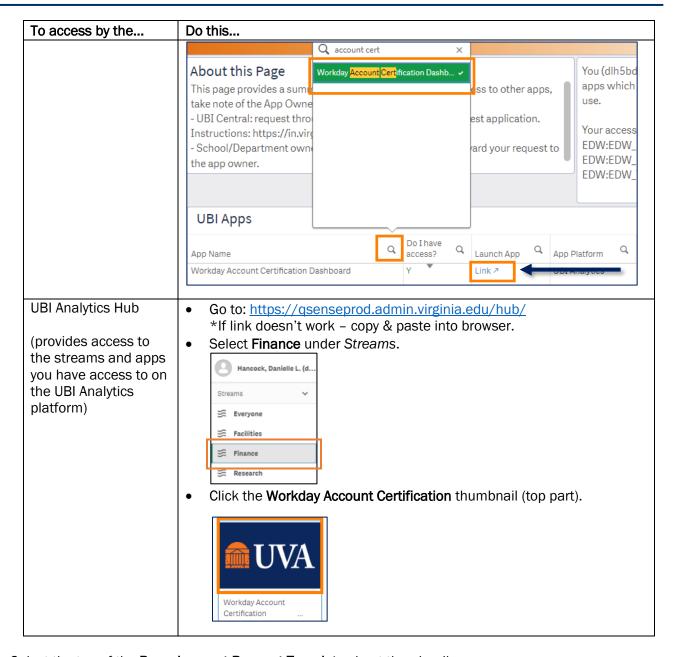

2. Select the top of the **Reassignment Request Template** sheet thumbnail.

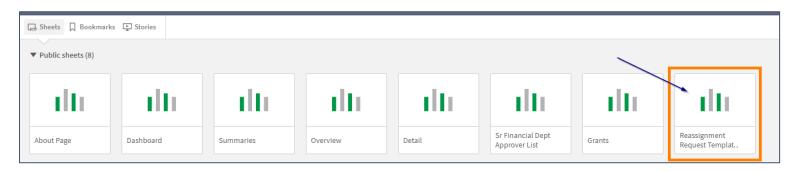

- 3. Select filters to narrow down the Account Certifications that need reassigned.
  - You can select from:
    - Cost Center
    - Gift/Grant/Designated/Project
    - Grant PI
    - Approver/Preparer
    - Next Step Waiting On
  - Select the green check mark with each selection.

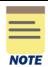

**Period/Fiscal Year** can be selected to reassign specific Account Certifications. To get a full list of Account Certifications assigned to a specific Preparer, Approver, Cost Center, etc., it would be best to leave these filters blank to ensure all Account Certifications are captured.

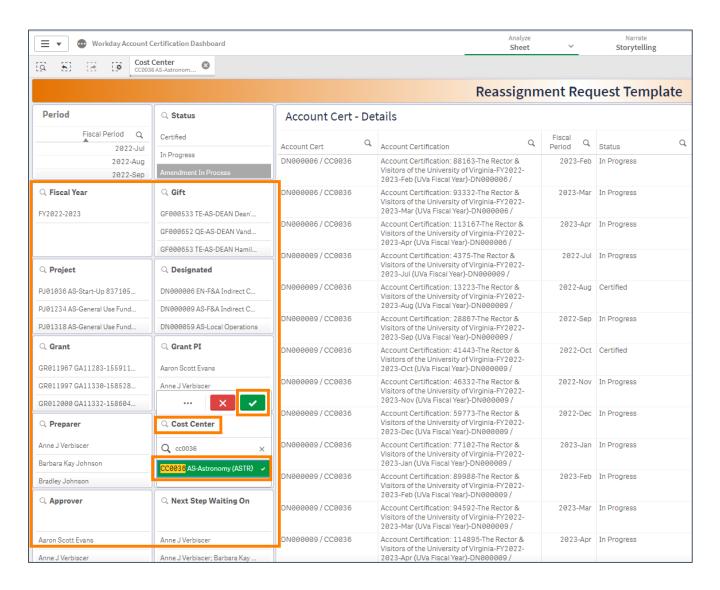

4. Select Status - select In Progress and Amendment in Process (if applicable).

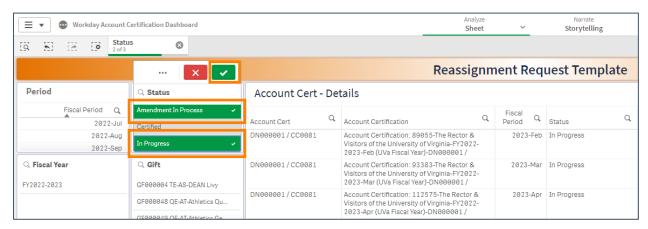

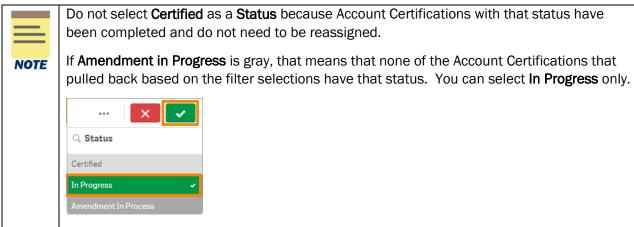

- 5. Review your filters and the Account Certifications listed in the **Account Cert Details** table on the right side of the screen to ensure all Account Certifications that need reassigned are listed.
- 6. Right-Click in the Account Cert Details table.
- Select Download As...

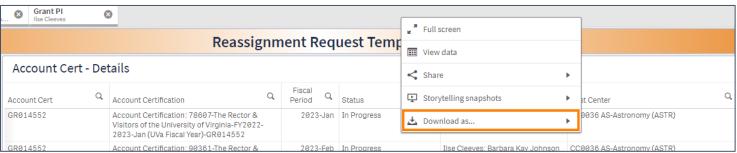

#### 8. Select Data

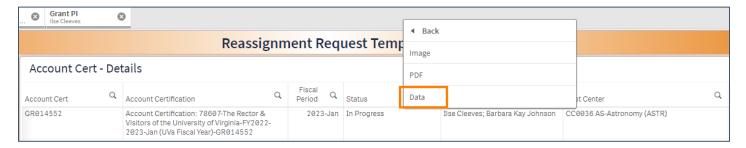

#### 9. Select Export.

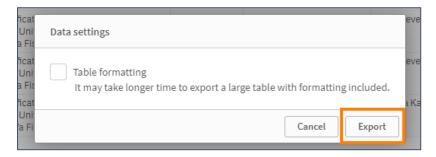

10. Select Click here to download your data file.

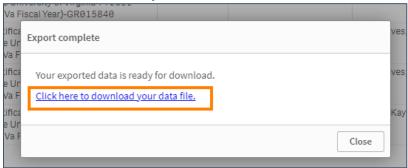

- 11. Find and Open the Excel file that was downloaded.
- 12. Select Enable Editing once it is available. It can take a minute for this option to be available.

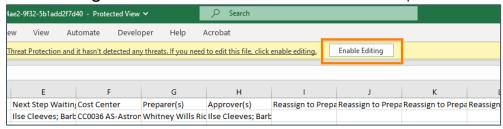

13. Select the top left corner square to highlight the entire Excel worksheet.

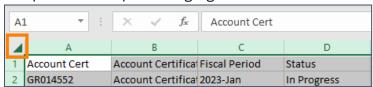

14. Double click on one of the column header lines (gray, faint line between two columns) to see the full column headers.

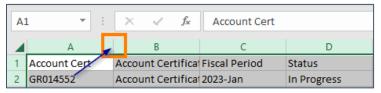

- 15. Scroll to the right where the unfilled columns are located.
- 16. Fill out appropriate columns to move Account Certifications:
  - Fill out columns I-K with the information of the new Preparer, if applicable.
  - Fill out columns L-N with the information of the new Approver, if applicable.

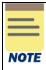

Fill out only the columns for role(s) that need changed.

- •If reassigning the Preparer, only fill out columns I-K and leave L-N blank.
- •If reassigning the Approver, only fill out columns L-N and leave rows I-K blank.
- •If reassigning both Preparer and Approver, fill out all 6 columns, I-N.

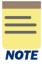

To find the information needed to fill out the columns, see the <u>Find Employee Name</u>, <u>Position ID</u>, <u>and Cost Center section</u> of the QRG.

If requesting the same person be assigned to multiple Account Certifications, see the <u>Excel</u> <u>Tips</u> for copying data

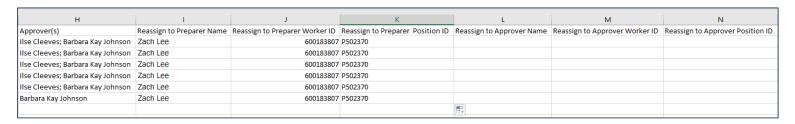

- 17. Save the Excel Workbook.
- 18. Send an email to AskFinance@virginia.edu.
  - Type the Subject line: Reassign account certifications WD support queue
  - Attach the Excel Workbook

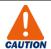

This procedure will only move the Account Certifications that have already been created. This will NOT assign the Account Certification role for future months. You must complete a Workday System Access Request to ensure Account Certifications will be sent to the appropriate person in the future.

## Procedure: Find Employee Name, Position ID, and Cost Center

1. Do one of the following to gain access to UBI.

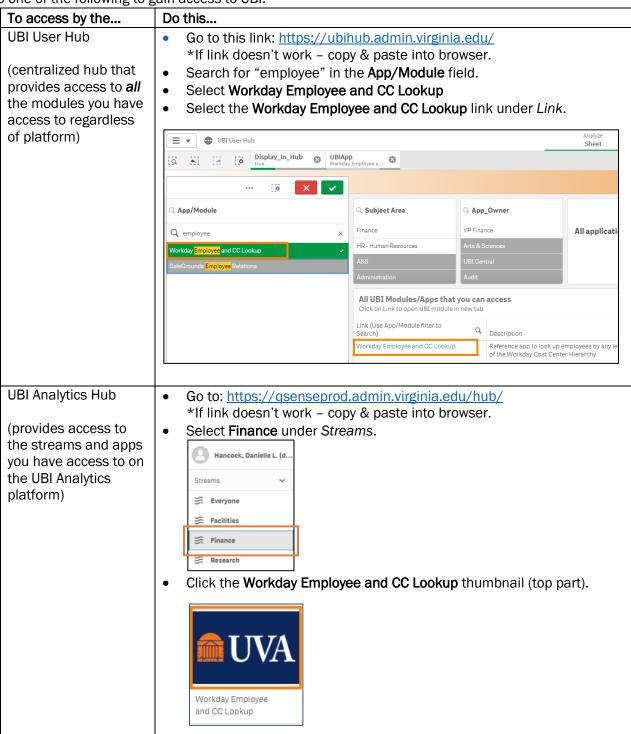

2. Select the top of the Employee List sheet thumbnail.

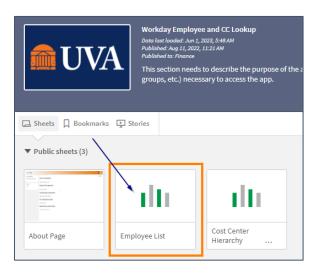

- 3. Select the magnifying glass in column header.
- 4. Type the information.
- 5. Select the appropriate option.
- 6. Select the green check mark.

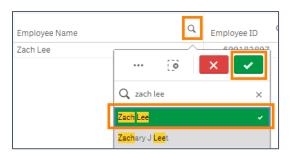

- 7. Repeat filtering as many columns as necessary to find the employee.
  - Select as many as needed such as:
    - Primary VP/MBU Level
    - Cost Center
    - Active
    - Computing ID
    - Last Name
    - First Name

Once the employee information is found:

- 8. Right-Click in the cell that has the information needed. Select **Copy Cell Value**. Do this in each of the following columns:
  - Employee Name
  - Employee ID
  - Primary Position ID

- 9. Paste the information into the appropriate column in the Excel Workbook created in <u>Request Account Certification Reassignment procedure</u>.
  - For Preparer reassignment paste into Columns I-K
  - For Approver reassignment paste into Columns L-N

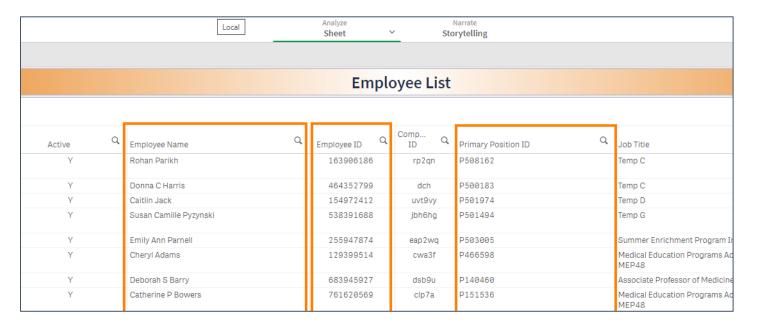

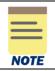

If requesting the same person be assigned to multiple Account Certifications, see the Excel Tips for copying data below.

## **Excel Tips: Copying Data into Different Cells**

If requesting the same person be assigned to multiple Account Certifications, copy the information from the **Workday Employee and CC Lookup UBI module** in the first row & use this tip to copy the information down to all applicable Account Certifications.

With the Employee Name, Employee ID, and Primary Position already copied into the Excel workbook (see Find Employee Name, Position ID, and Cost Center procedure):

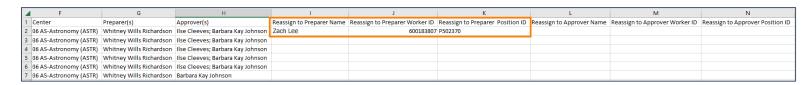

- 1. Click in the filled cell. There should be a green box around the cell.
- 2. Hover over the small square in the bottom right corner of the cell. The cursor turns into a plus sign.

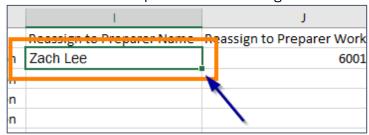

Double-Click on the small square where you see the plus sign. It should copy all the information down the column.

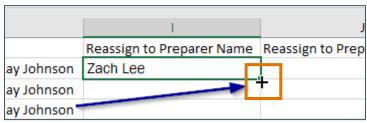

If the numbers of the Employee ID or Primary Position ID are listed as a series instead of copying the same number:

4. Click on the **Auto Fill Options** box in the bottom right corner of the filled columns.

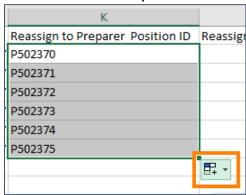

5. Select Copy Cells.

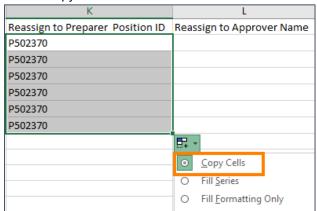